# **MITSUBISHI Electric Corporation MELSEC FX Series Ethernet Driver MC Protocol 1E**

Supported version TOP Design Studio V1.3.0 or higher

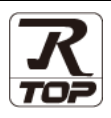

# **CONTENTS**

We would like to thank our customers for using M2I's "Touch Operation Panel (M2I TOP) Series". Read this manual and familiarize yourself with the connection method and procedures of the "TOP and external device".

# **1. System configuration [Page 2](#page-1-0)**

Describes the devices required for connection, the setting of each device, cables, and configurable systems.

# **2. External device selection [Page 3](#page-2-0)**

Select a TOP model and an external device.

### **3. TOP** communication setting **[Page 4](#page-3-0)**

Describes how to set the TOP communication.

# **4. External device setting [Page 10](#page-8-0)**

Describes how to set up communication for external devices.

# **5. Supported addresses [Page 15](#page-13-0)**

Refer to this section to check the addresses which can communicate with an external device.

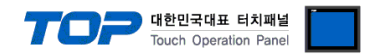

# <span id="page-1-0"></span>**1. System configuration**

The system configuration of TOP and "MITSUBISHI Electric Corporation - MELSEC FX Series Ethernet (MC Protocol 1E)" is as follows:

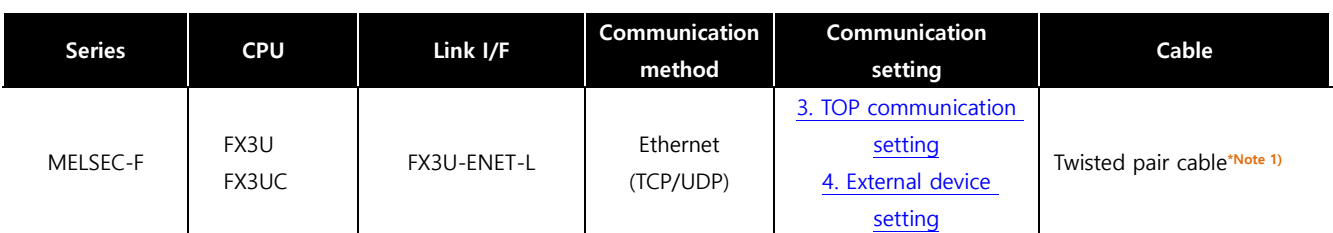

\*Note 1) Twisted pair cable

- Refer to STP (Shielded Twisted Pair Cable) or UTP (Unshielded Twisted Pair Cable) Category 3, 4, 5.

- Depending on the network configuration, you can connect to components such as the hub and transceiver, and in this case, use a direct cable.

■ Connectable configuration

• 1:1 connection (one TOP and one external device) connection

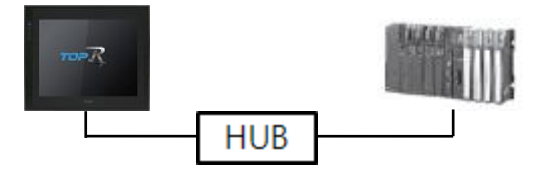

• 1:N (one TOP and multiple external devices) connection

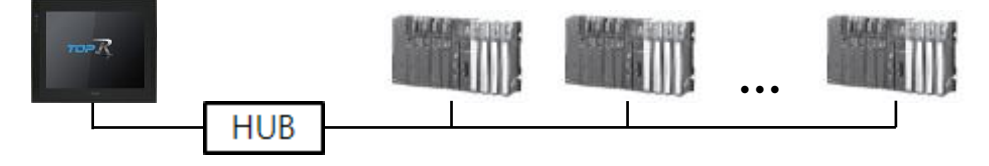

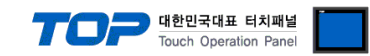

# <span id="page-2-0"></span>**2. External device selection**

■ Select a TOP model and a port, and then select an external device.

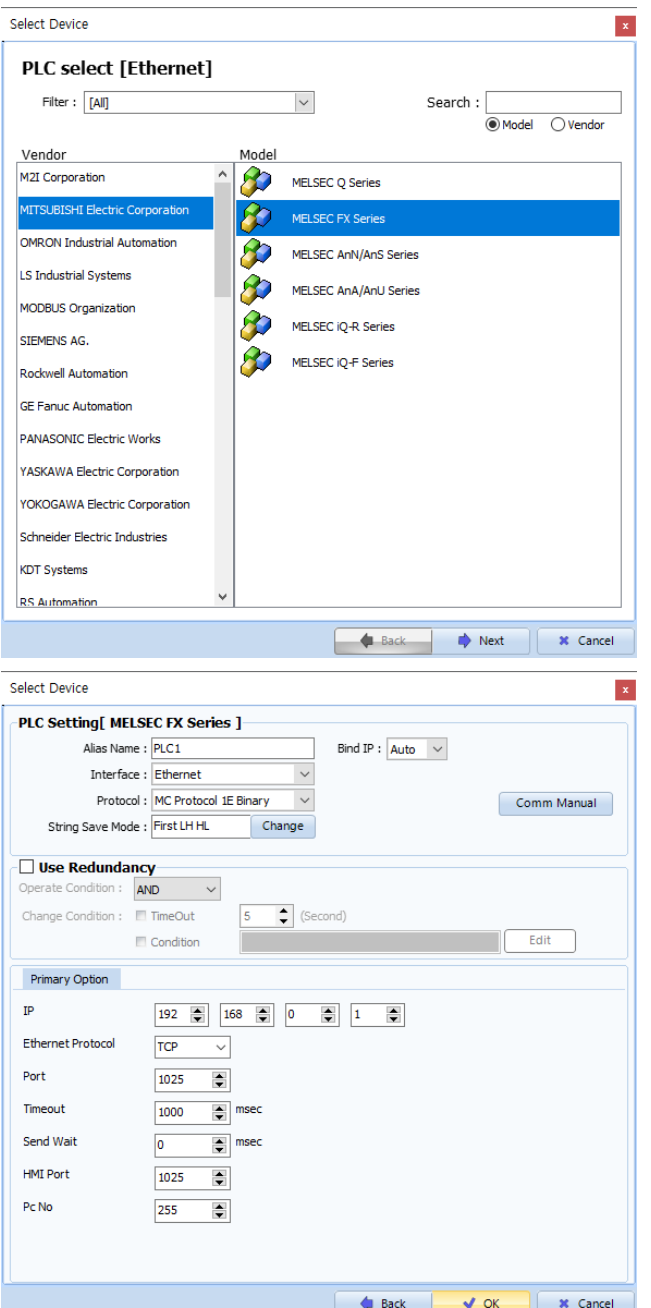

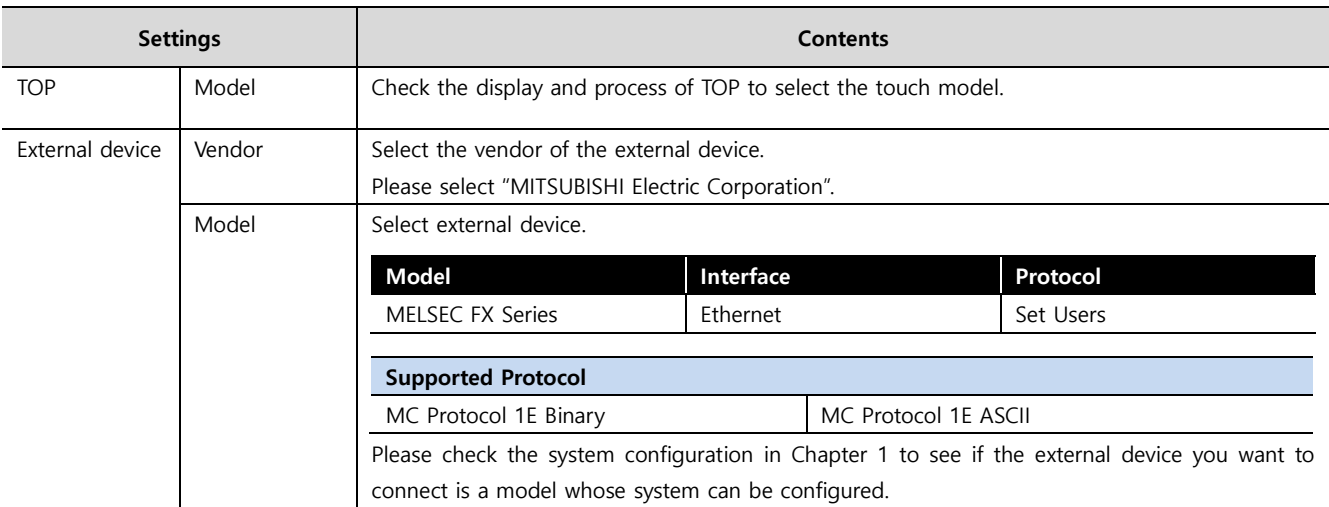

#### - -<br>- 대한민국대표 터치패널 Touch Operation Pane

# <span id="page-3-0"></span>**3. TOP communication setting**

The communication can be set in TOP Design Studio or TOP main menu. The communication should be set in the same way as that of the external device.

### **3.1 Communication setting in TOP Design Studio**

#### **(1) Communication interface setting**

- [ Project > Project Property > TOP Setting ] → [ Project Options > "Use HMI Setup" Check > Edit > Ethernet ]
	- Set the TOP communication interface in TOP Design Studio.

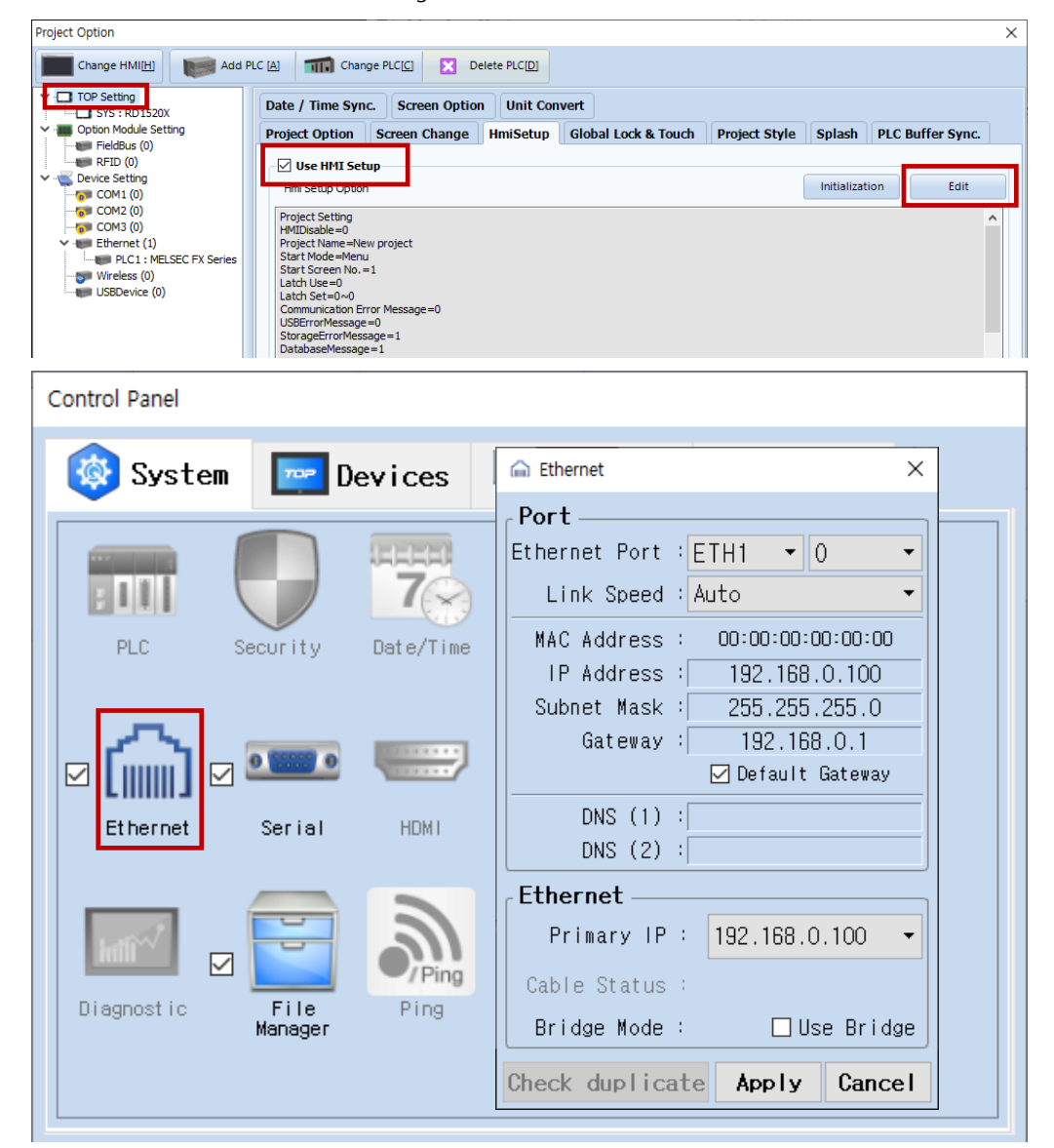

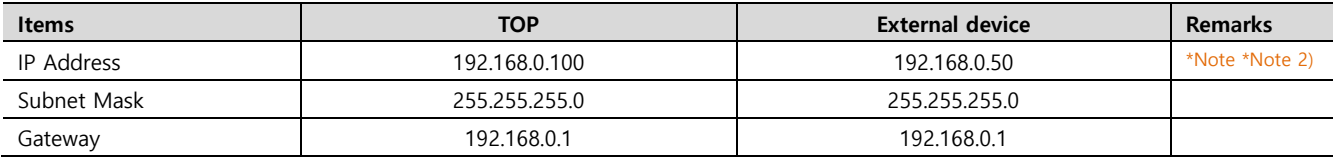

\* The above settings are examples recommended by the company.

\*Note 1) The network addresses of the TOP and the external device (the first three digits of the IP, 192 . 168 . 0 . 0) should match.

\*Note 2) Do not use duplicate IP addresses over the same network.

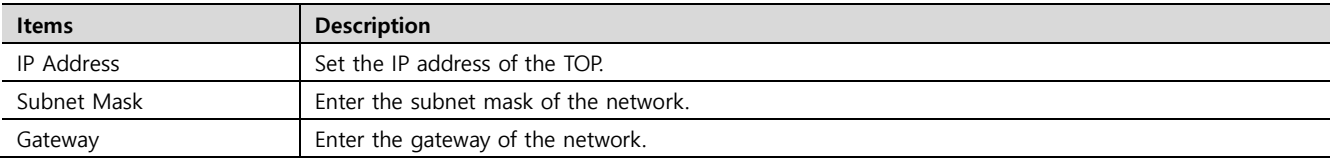

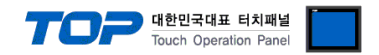

#### **(2) Communication option setting**

- [ Project > Project Property > PLC Settings > ETHERNET > "PLC1 : MELSEC-FX Series"]
	- Set the options of the MELSEC FX Series Ethernet (MC Protocol 1E) communication driver in TOP Design Studio.

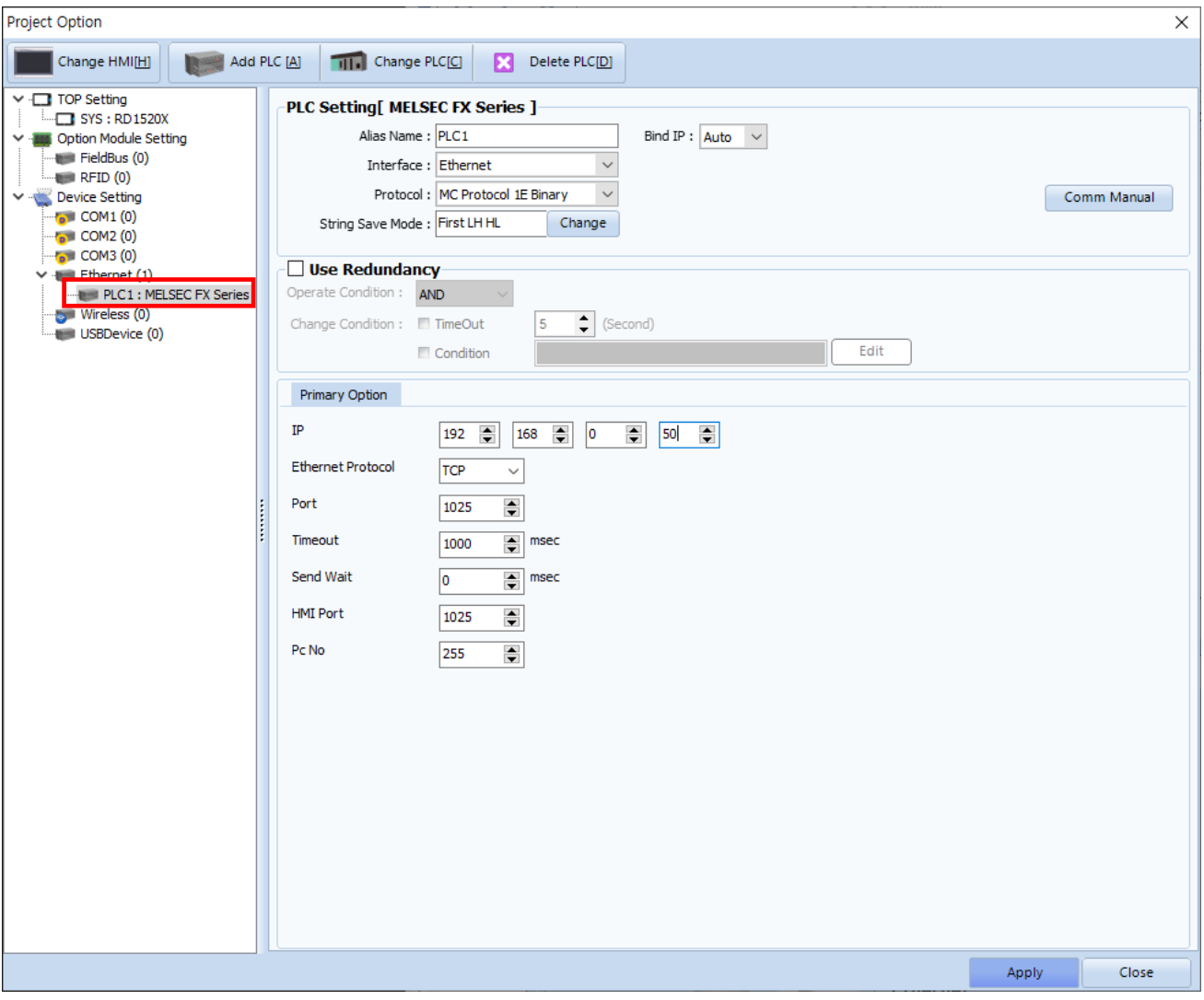

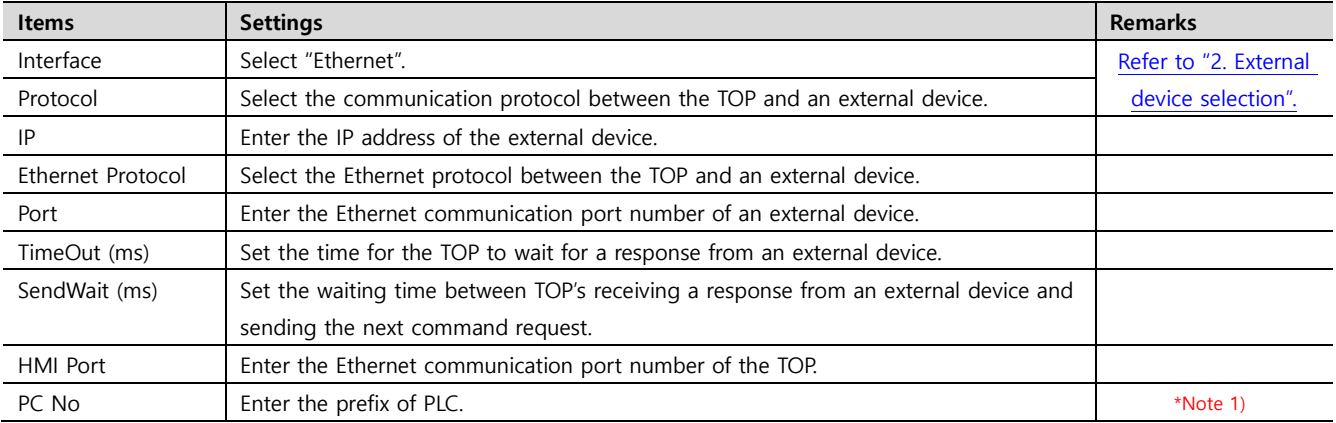

\*Note 1) The PLC number identifies which PLC to connect to on the CC-Link IE controller network, CC-Link IE field network, and MELSECNET/H, MELSECNET/10 network. The initial value is 255 (dec) and is 255 or in the range of 0 to 64 when configuring a multi-CPU.

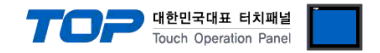

### **3.2. Communication setting in TOP**

**\* This is a setting method when "Use HMI Setup" in the setting items in "3.1 TOP Design Studio" is not checked.**

■ Touch the top of the TOP screen and drag it down. Touch "EXIT" in the pop-up window to go to the main screen.

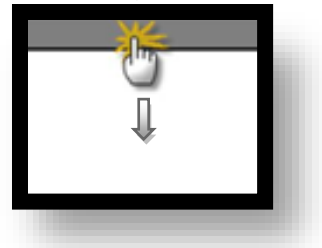

#### **(1) Communication interface setting**

■ [ Main Screen > Control Panel > Ethernet ]

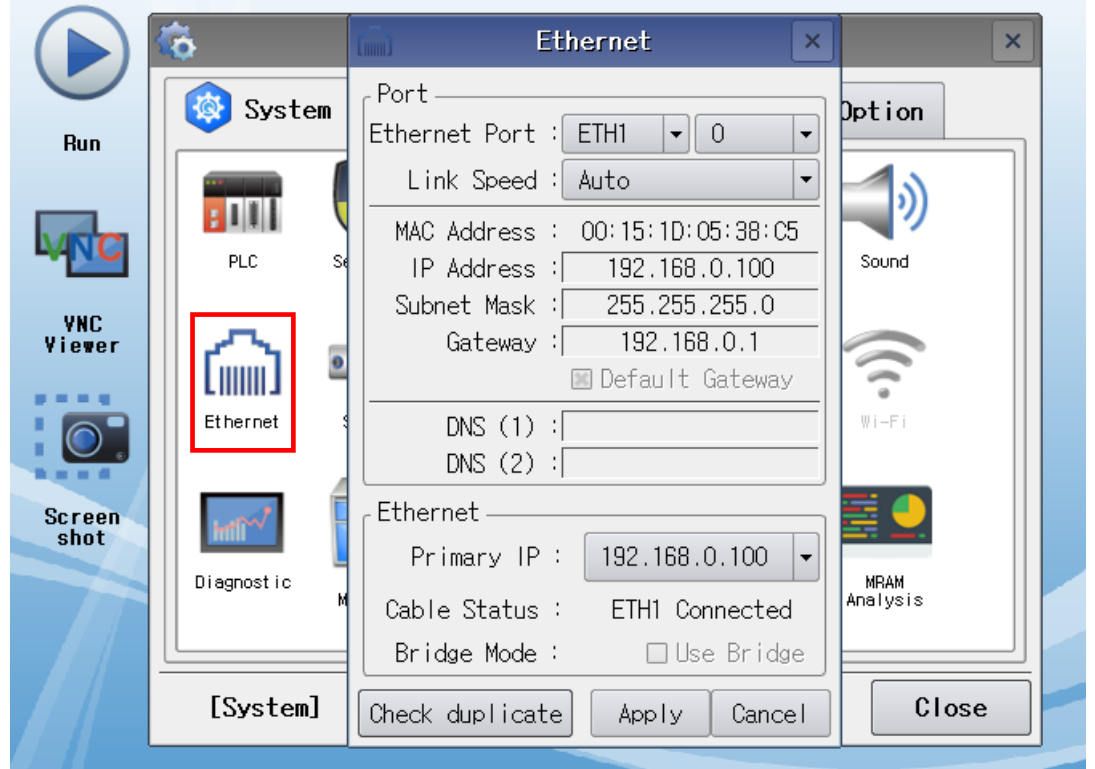

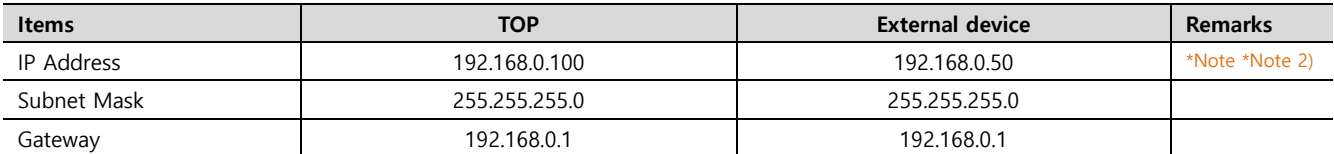

\* The above settings are **examples** recommended by the company.

\*Note 1) The network addresses of the TOP and the external device (the first three digits of the IP, 192 . 168 . 0 . 0) should match.

\*Note 2) Do not use duplicate IP addresses over the same network.

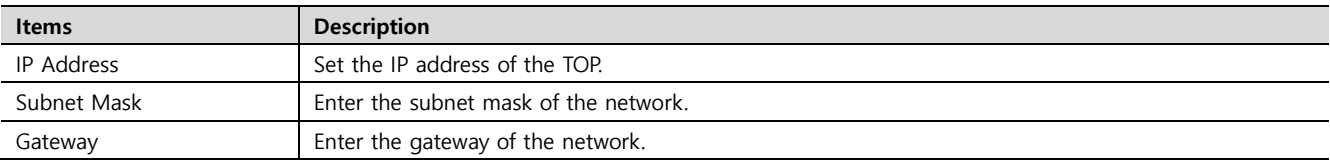

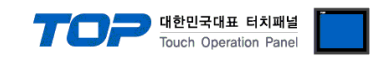

### **(2) Communication option setting**

■ [ Main Screen > Control Panel > PLC ]

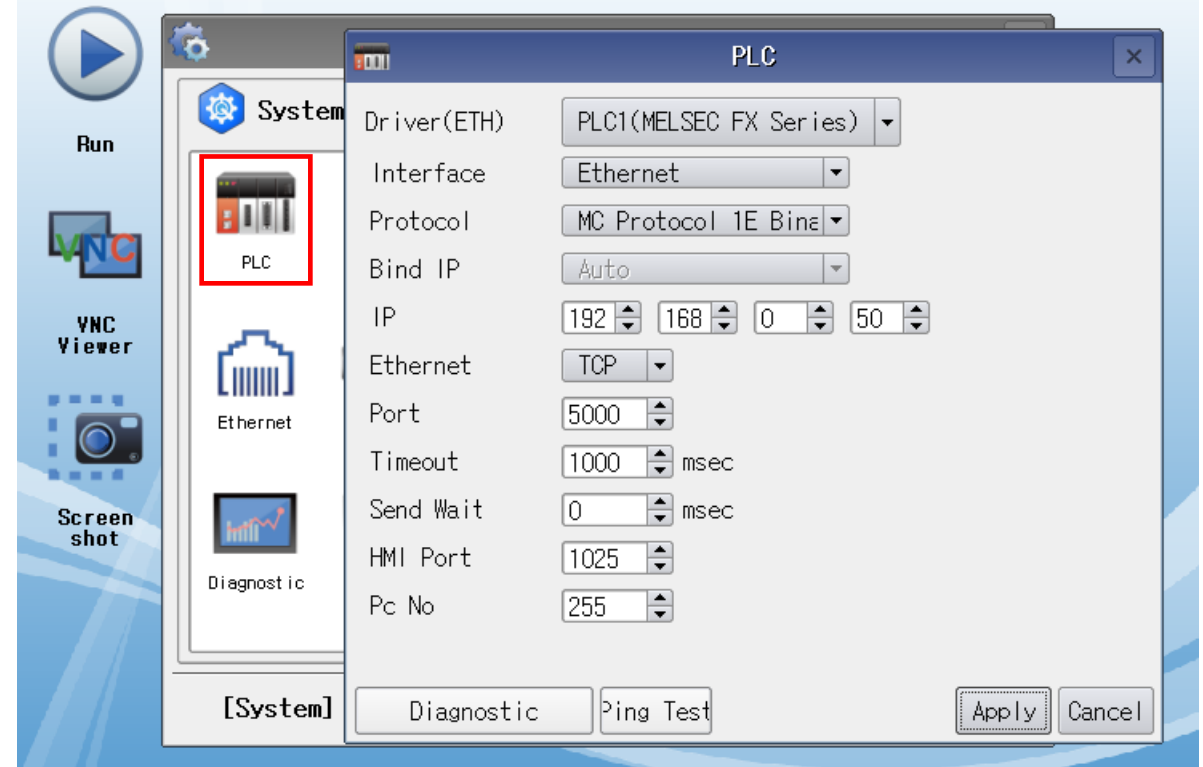

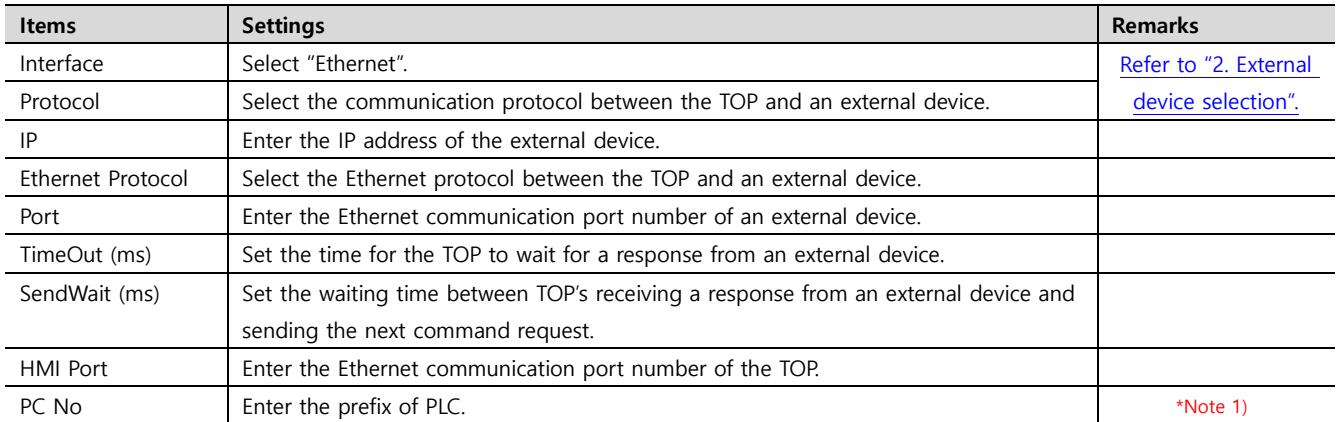

\*Note 1) The PLC number identifies which PLC to connect to on the CC-Link IE controller network, CC-Link IE field network, and MELSECNET/H, MELSECNET/10 network. The initial value is 255 (dec) and is 255 or in the range of 0 to 64 when configuring a multi-CPU.

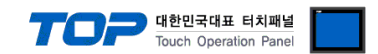

### **3.3 Communication diagnostics**

■ Check the interface setting status between the TOP and an external device.

- Touch the top of the TOP screen and drag it down. Touch "EXIT" in the pop-up window to go to the main screen.
- Check if the port (ETH1/ETH2) settings you want to use in [Control Panel > Ethernet] are the same as those of the external device.
- Diagnosis of whether the port communication is normal or not
- Touch "Communication diagnostics" in [Control Panel > PLC ].
- The Diagnostics dialog box pops up on the screen and determines the diagnostic status.

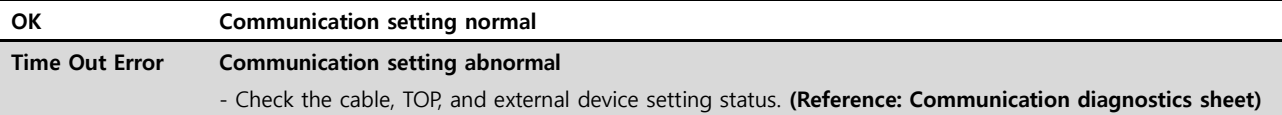

#### ■ Communication diagnostics sheet

- If there is a problem with the communication connection with an external terminal, please check the settings in the sheet below.

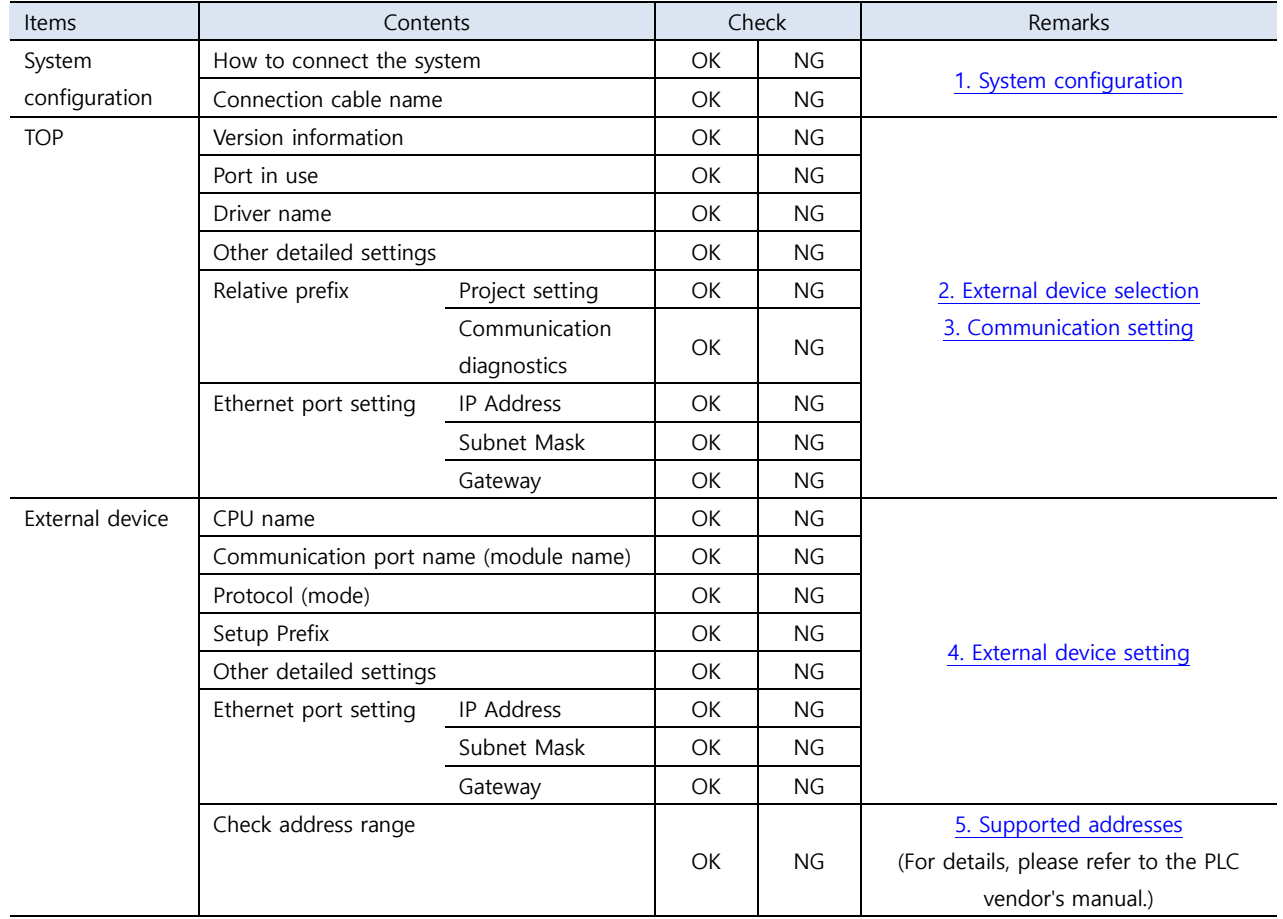

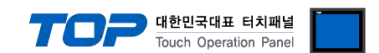

# <span id="page-8-0"></span>**4. External device setting**

For a more detailed setting method than described in this example, refer to the corresponding vendor's user manual for the external device.

### **⑴ Setting in GX Developer**

※ FX3U-ENET-L Configuration Tool must be installed.

#### **Step 1.** [Tools] → [FX special function utility] → [FX3U-ENET-L Congifuration Tool]

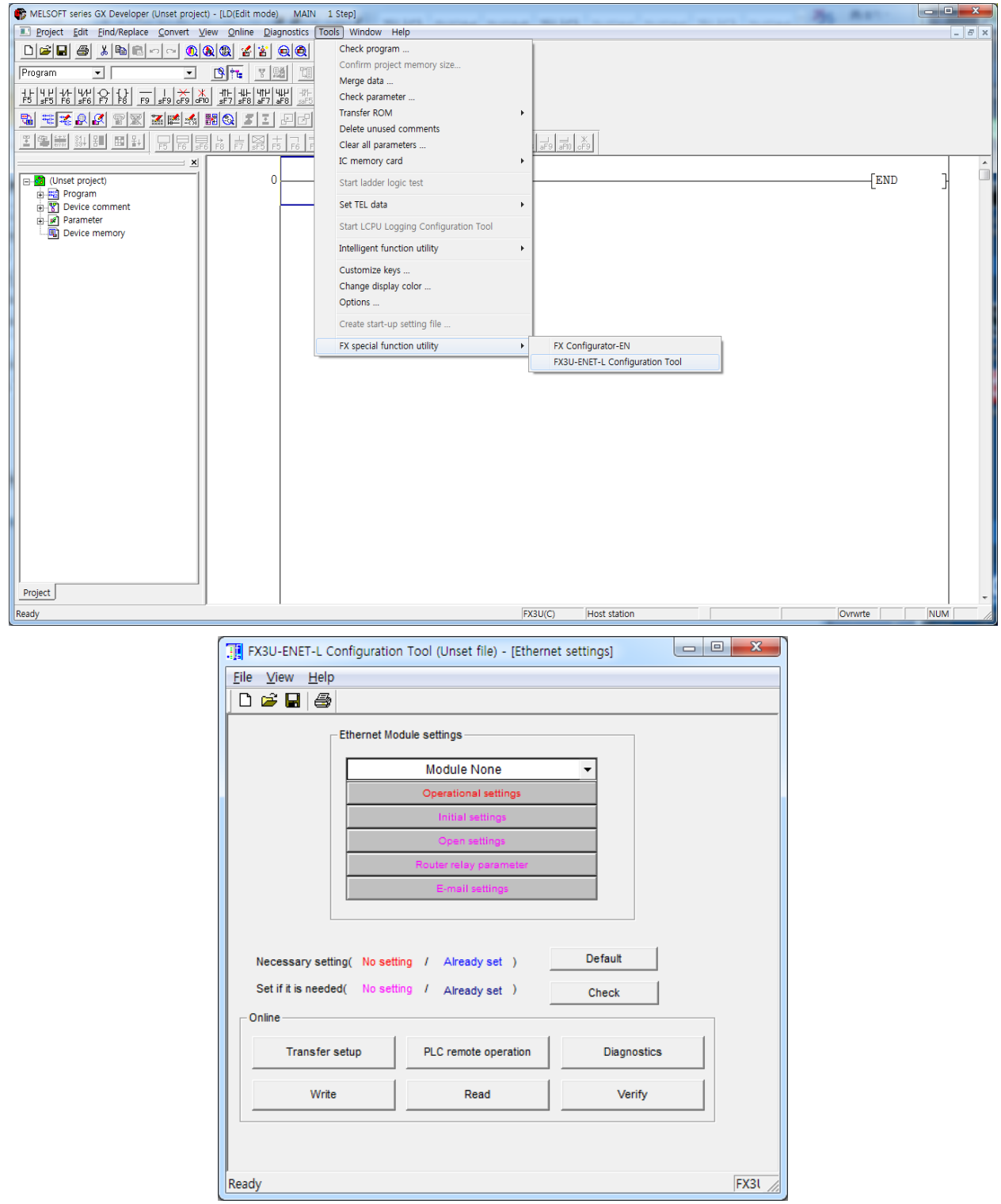

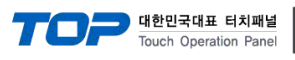

### **Step 2.** [Operational settings]

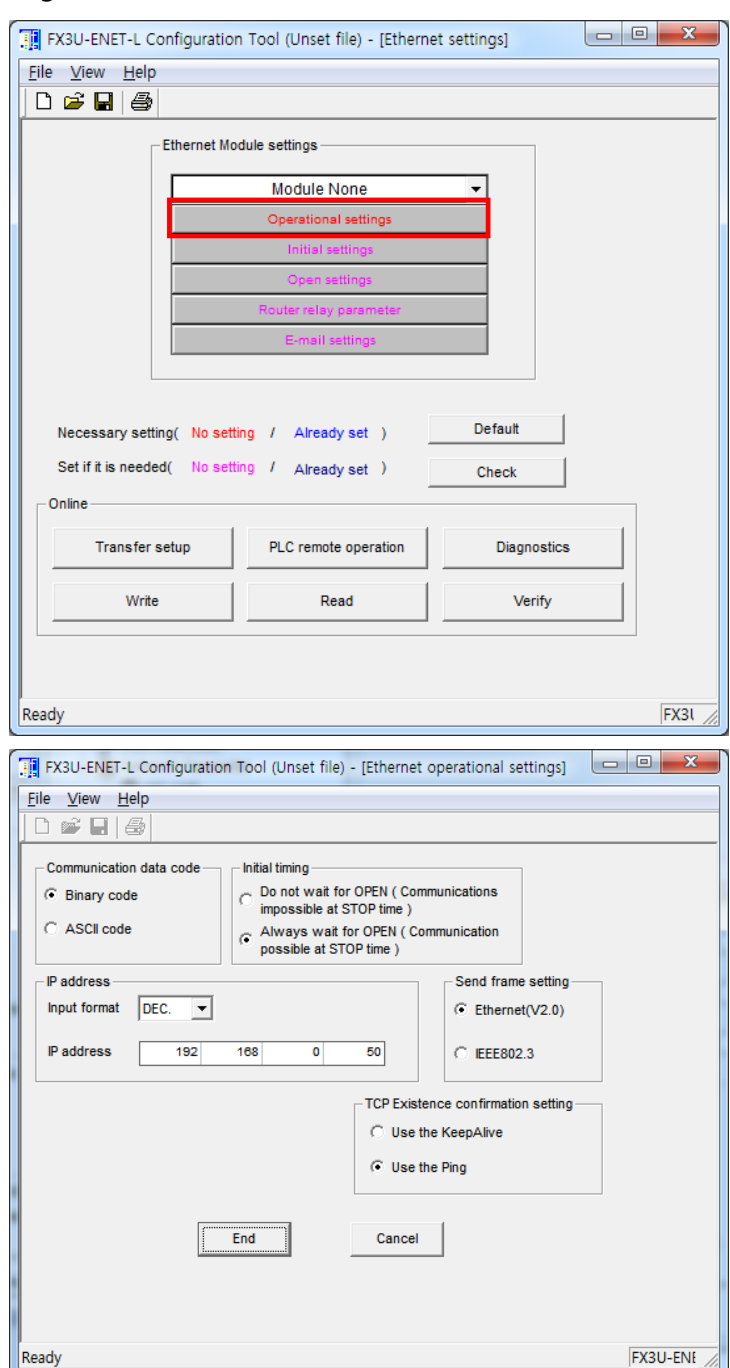

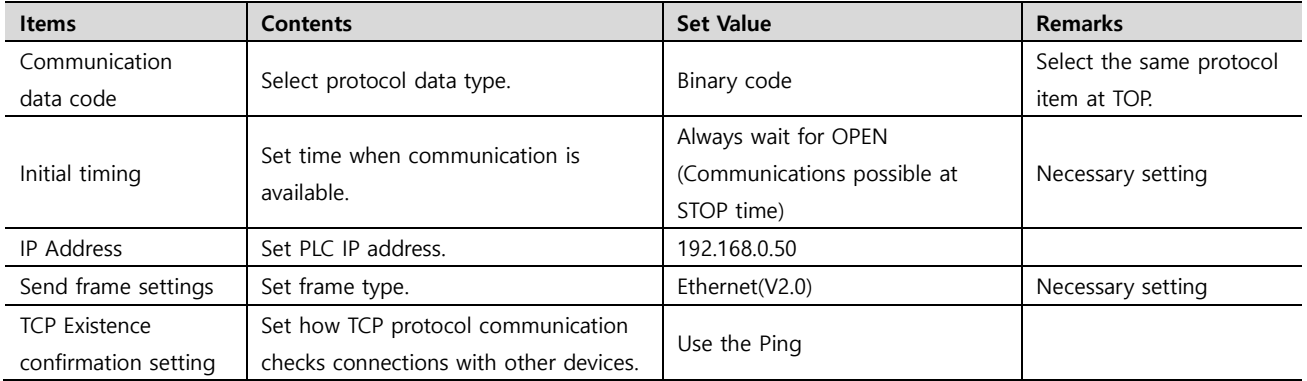

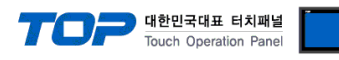

### **Step 3.** [Open settings]

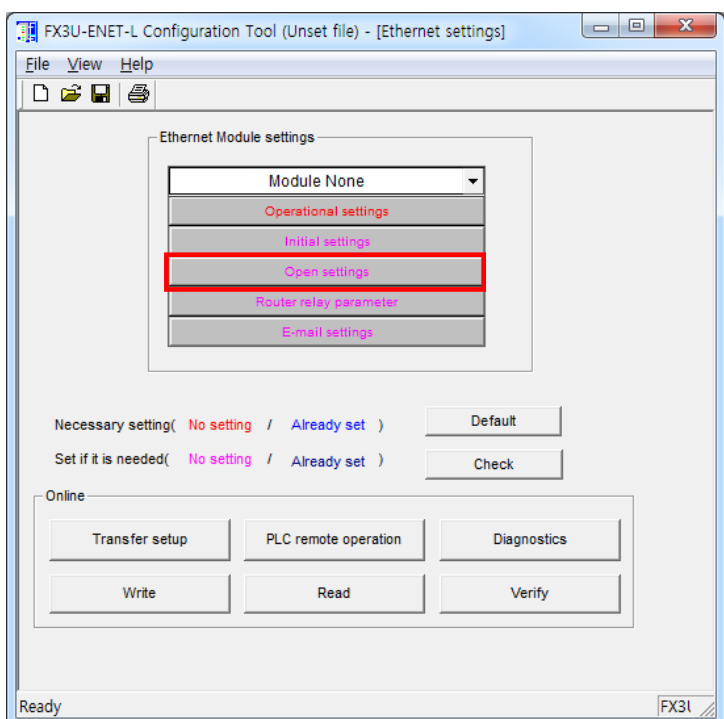

#### **① Set as TCP**

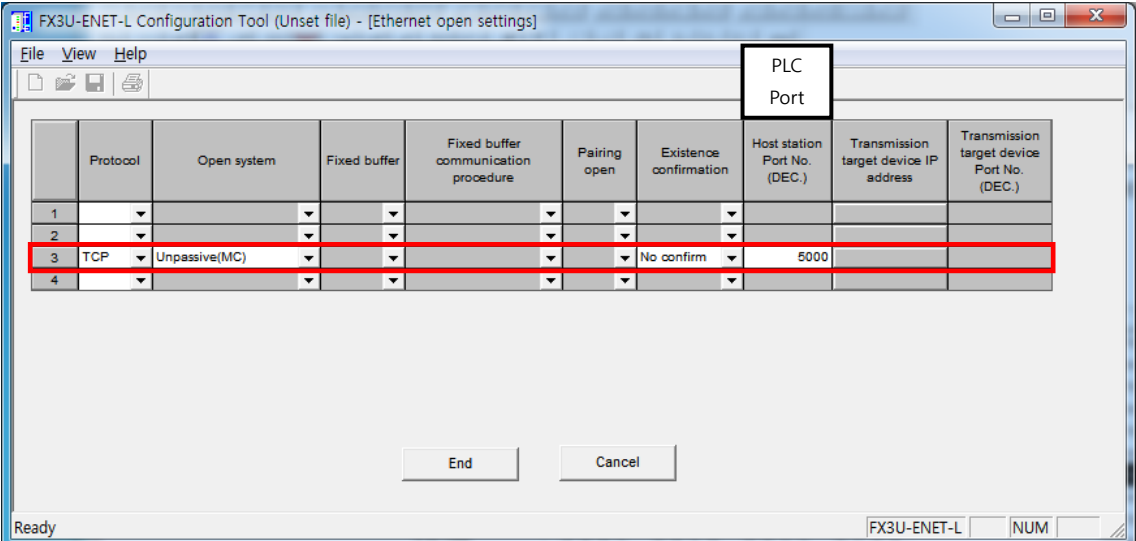

#### **② Set as UDP**

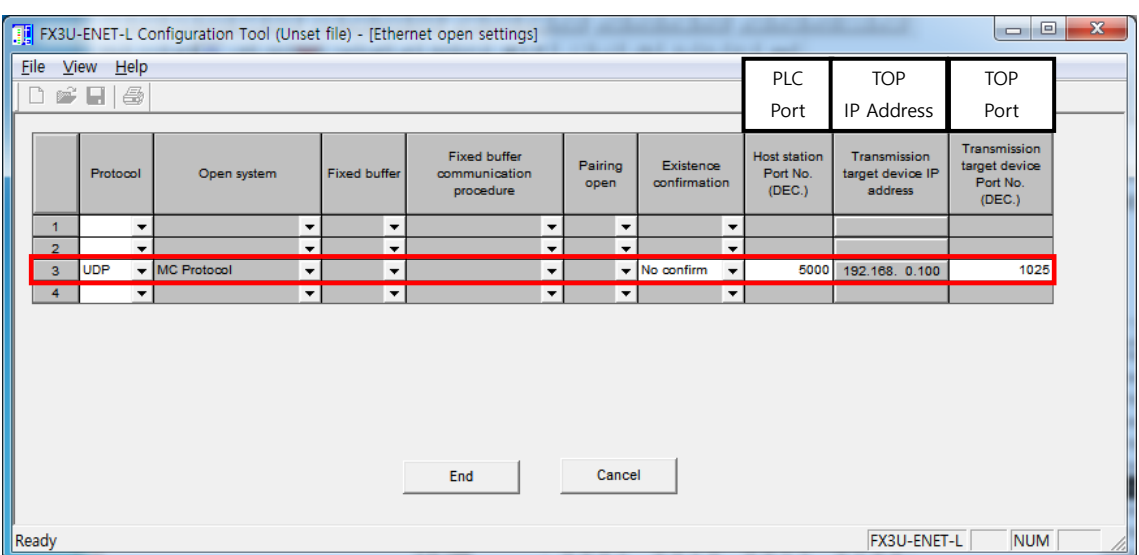

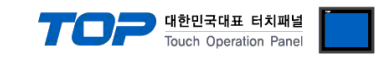

### **⑵ Set in GX Works2**

**Step 1.** [Parameter] → [PLC Parameter] → [Ethernet Port]

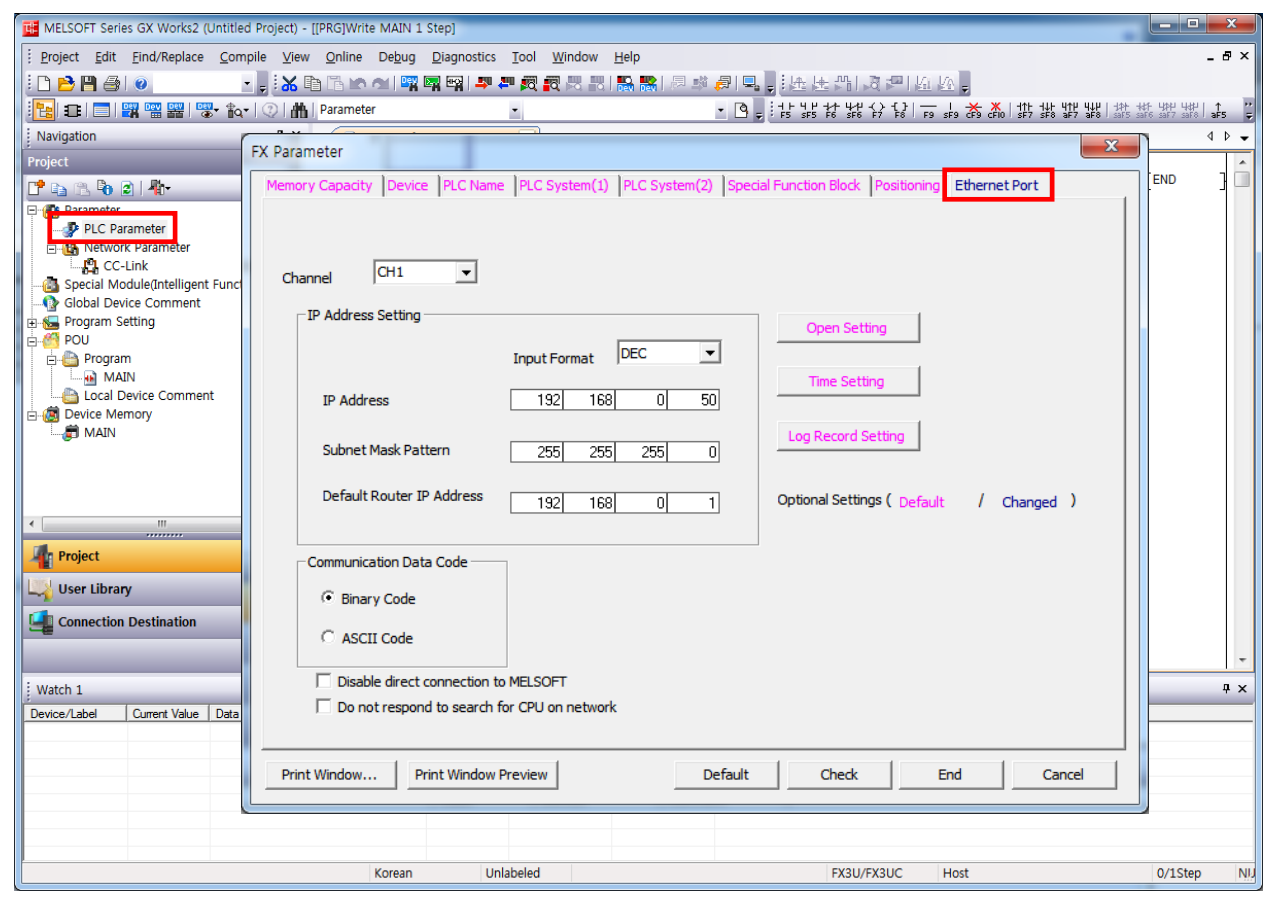

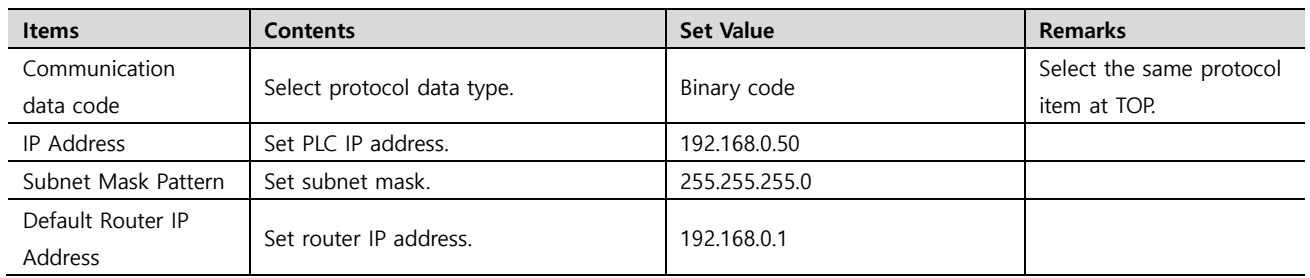

**Step 2.** [Open Setting]

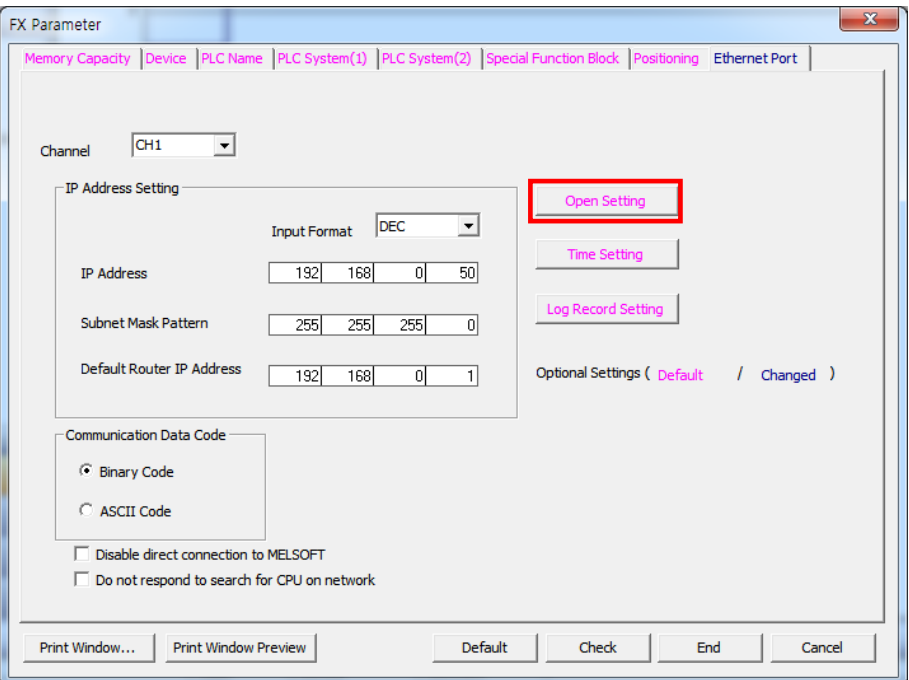

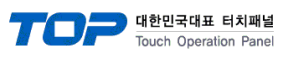

#### **① Set as TCP**

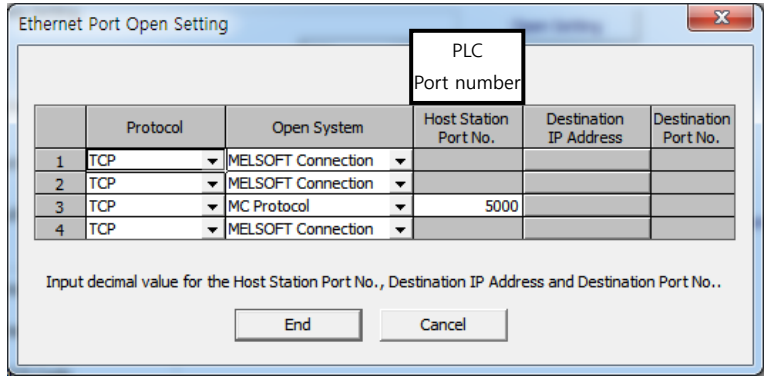

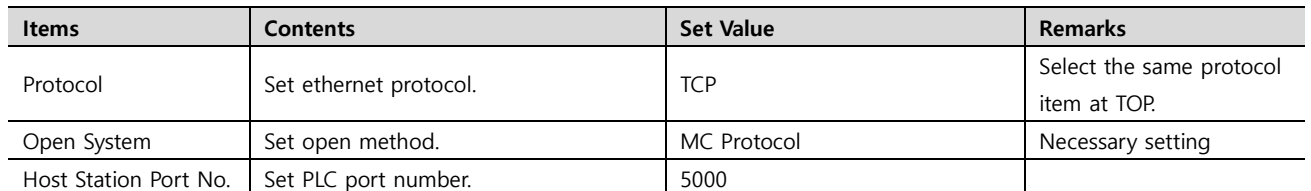

#### **② Set as UDP**

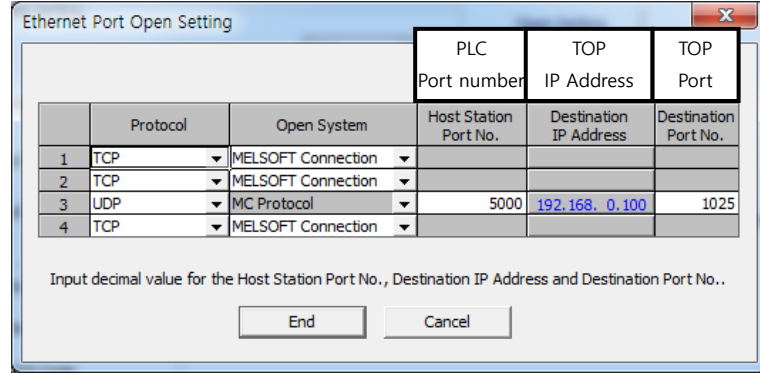

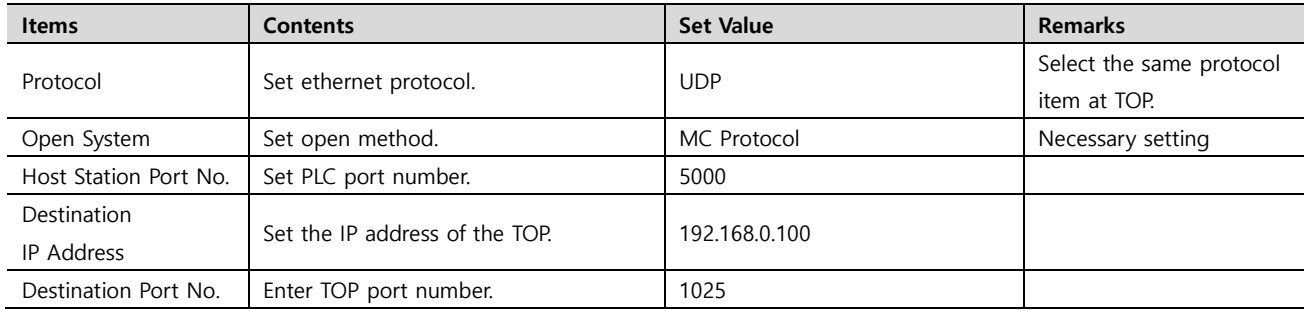

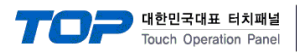

# <span id="page-13-0"></span>**5. Supported addresses**

The devices available in TOP are as follows:

The device range (address) may differ depending on the CPU module series/type. The TOP series supports the maximum address range used by the external device series. Please refer to each CPU module user manual and be take caution to not deviate from the address range supported by the device you want to use.

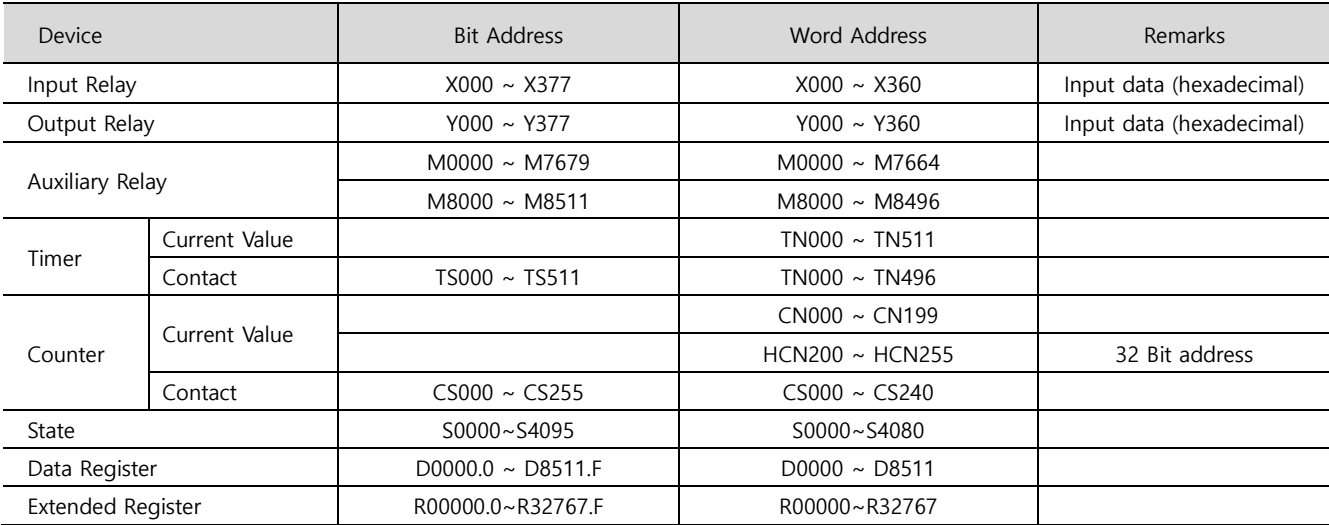